Welcome to the DISH POS dashboard. In this tutorial, we will show how to change your payment settings. First, go to Self-service.

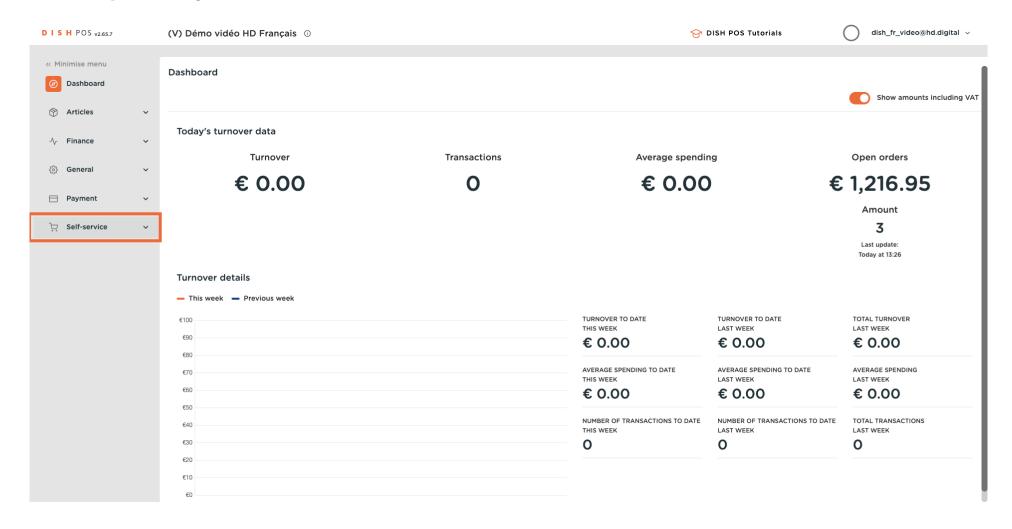

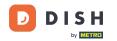

#### Click on Sales channels.

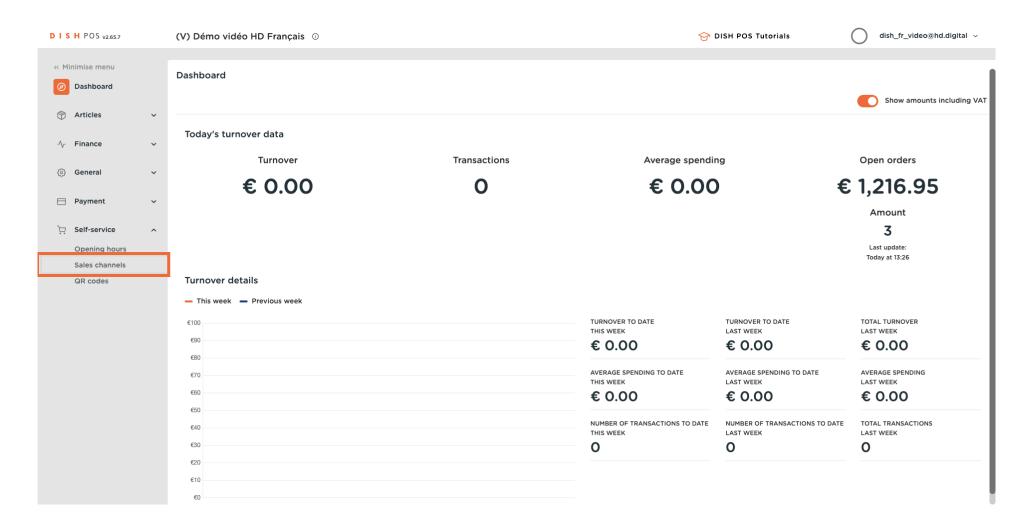

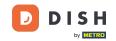

Click on the pencil icon.

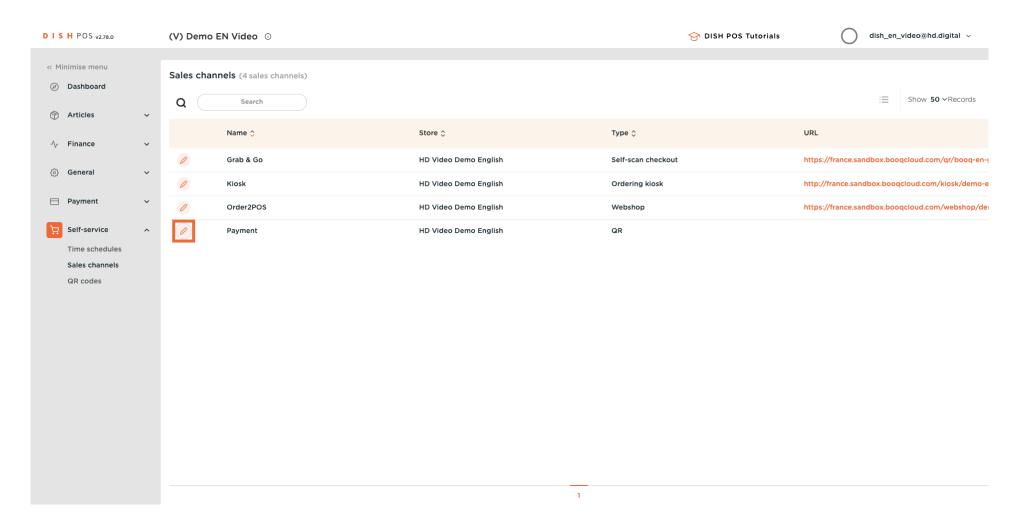

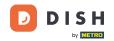

Click the toggle Allow comments on orders to allow guests to add comments to their order.

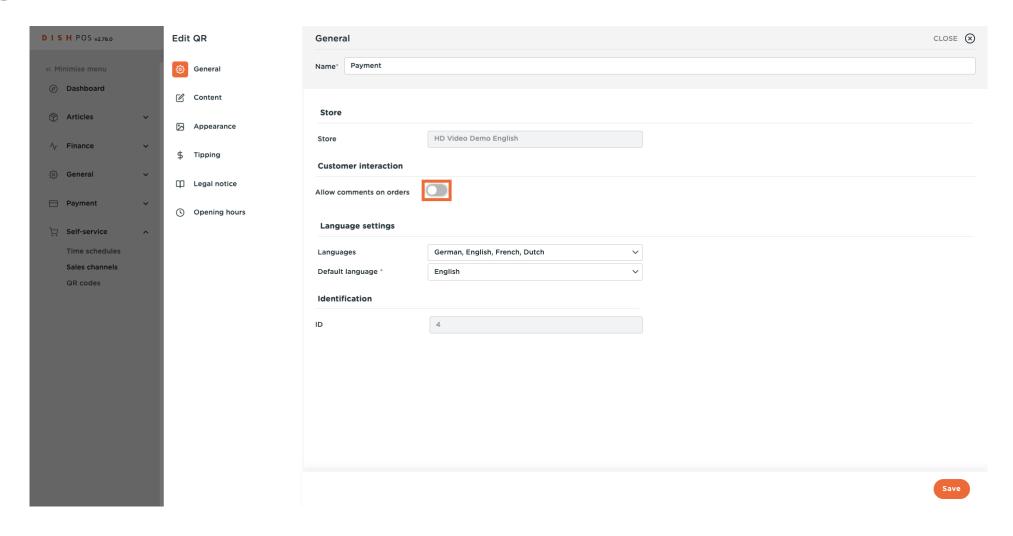

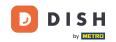

Select the Languages you want to support in the Payment web page.

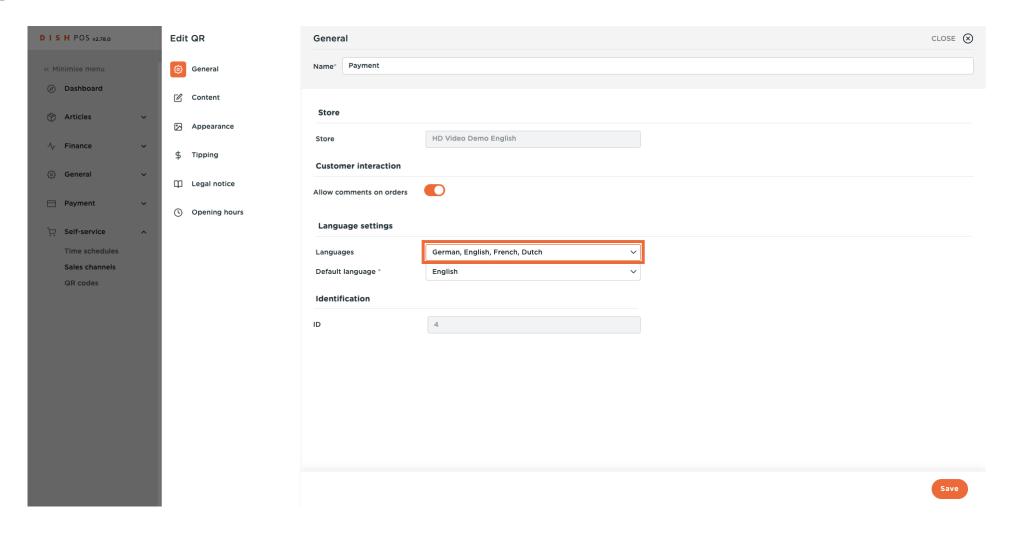

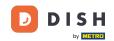

Click on Default Language to determine the default language.

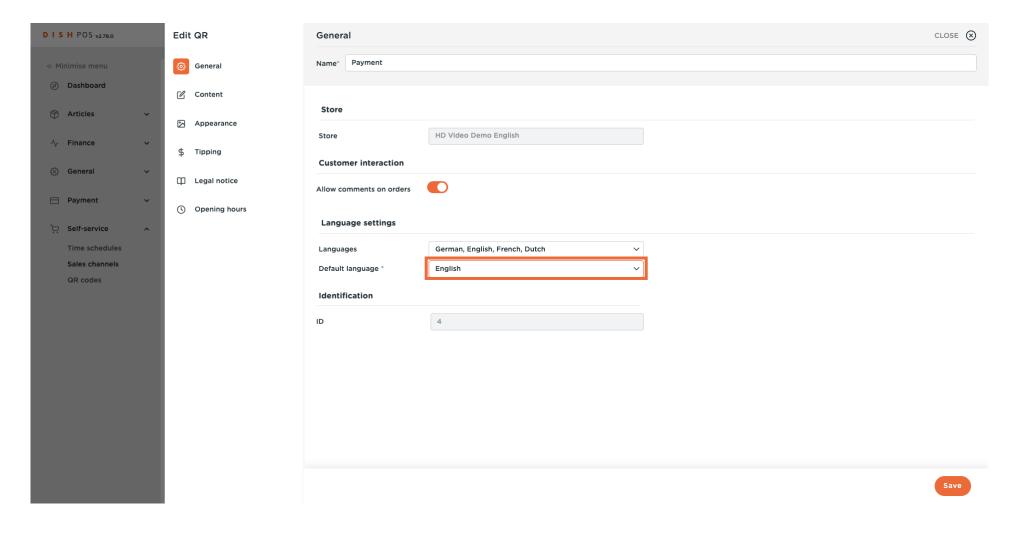

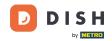

#### Click on Content.

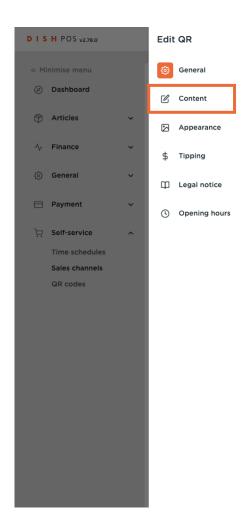

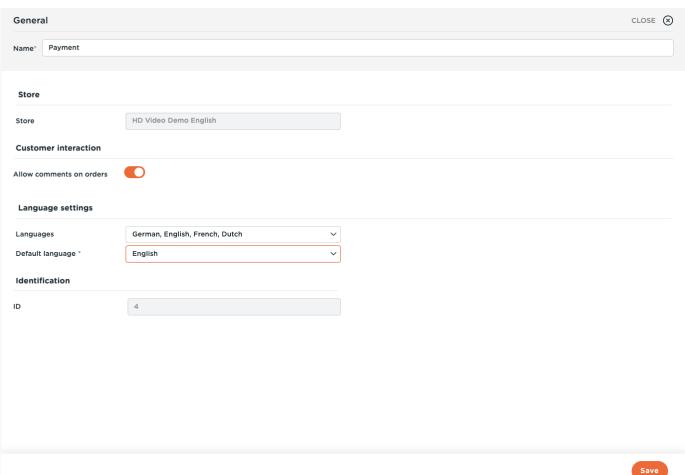

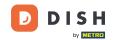

In the highlighted box, you can enter a Welcome text.

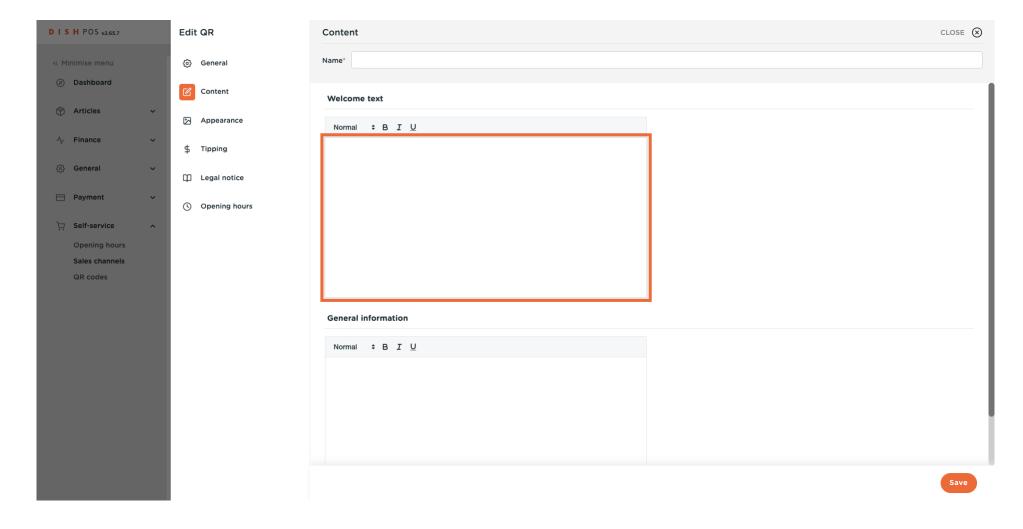

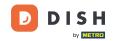

# Click on Appearance

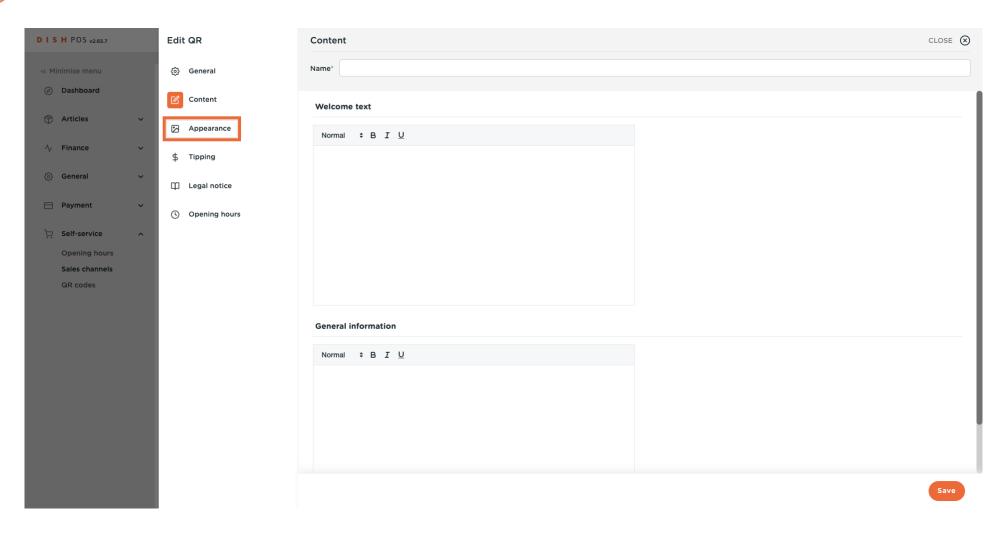

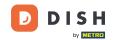

Choose your preferred primary color by clicking on the color.

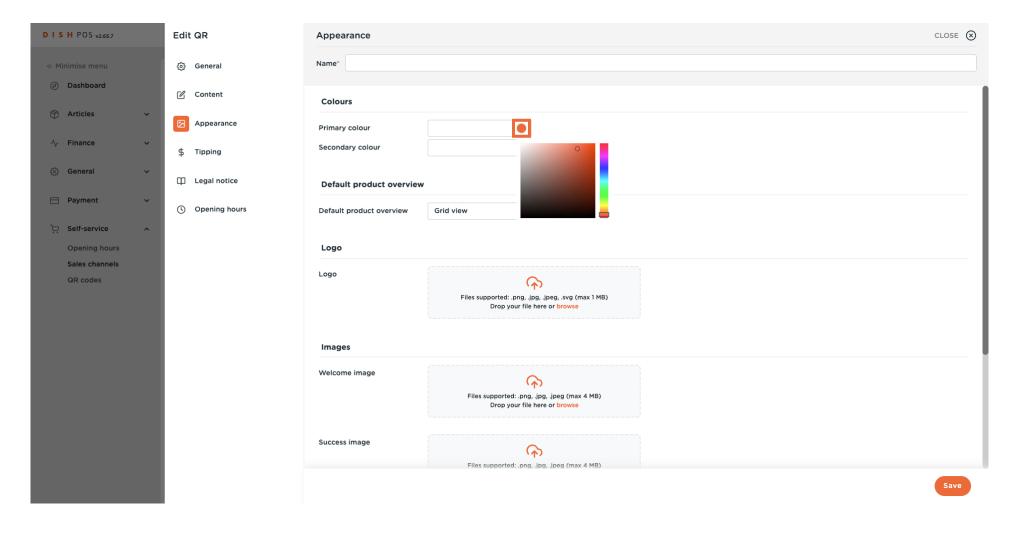

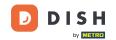

Click on the highlighted color to select the secondary color.

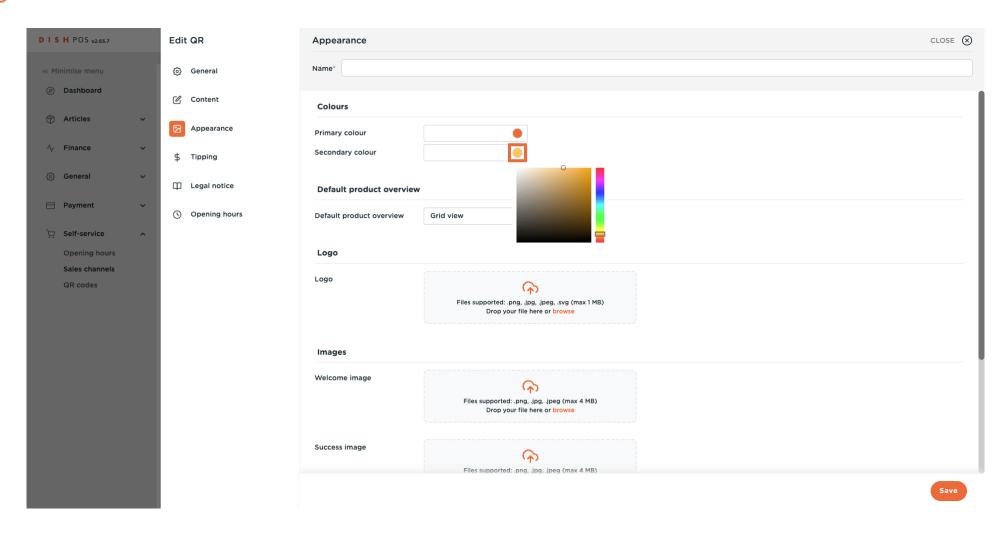

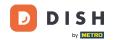

### Select a Default product overview.

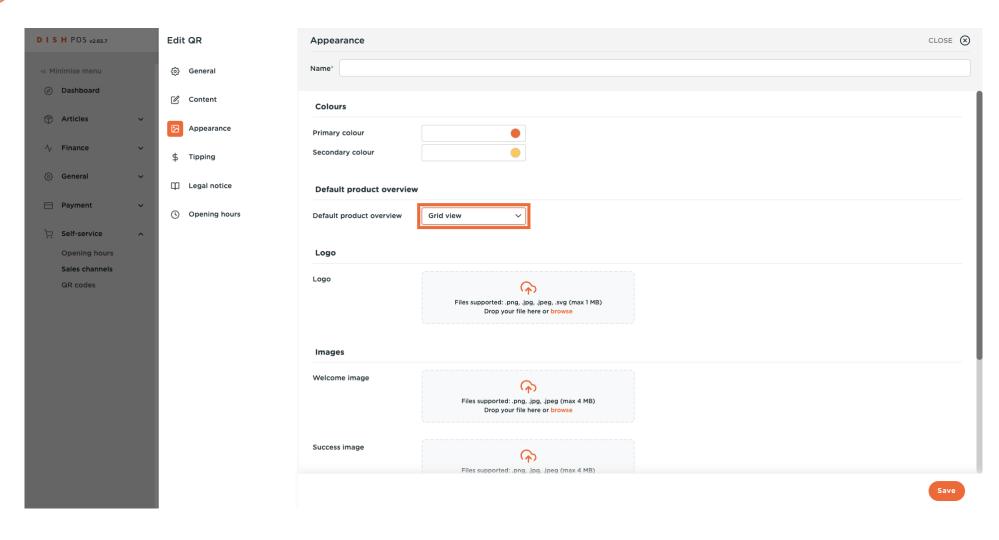

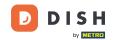

Click on browse to select and upload a Logo from your files. Note: The file size should not exceed 1 MB.

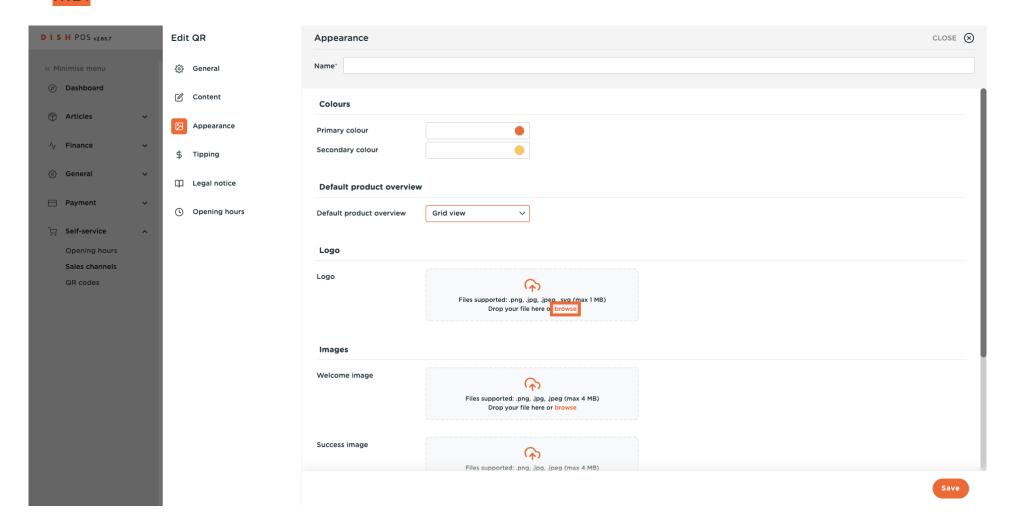

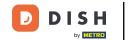

Click on browse to select and upload a Welcome image from your files. Note: The file size should not exceed 4 MB.

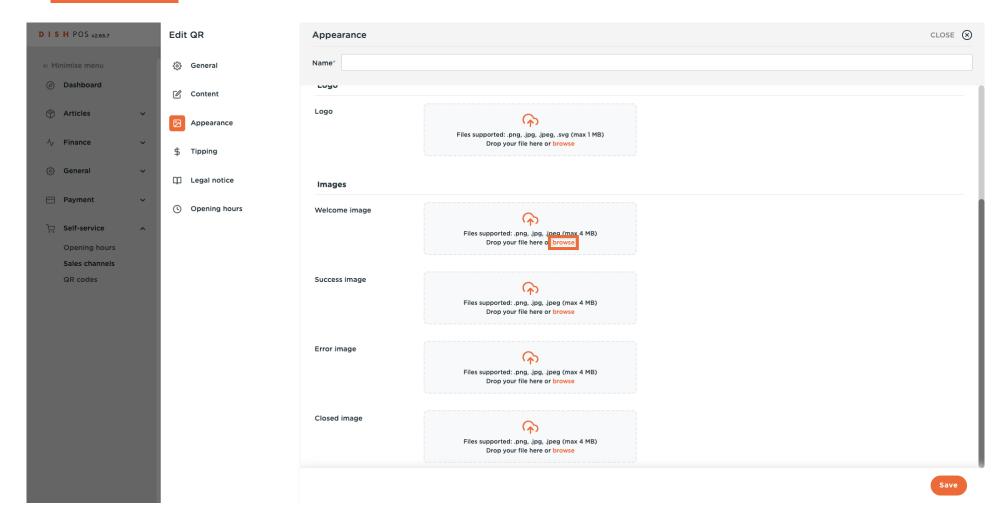

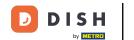

Click on browse to select and upload a Success image from your files. Note: The file size should not exceed 4 MB.

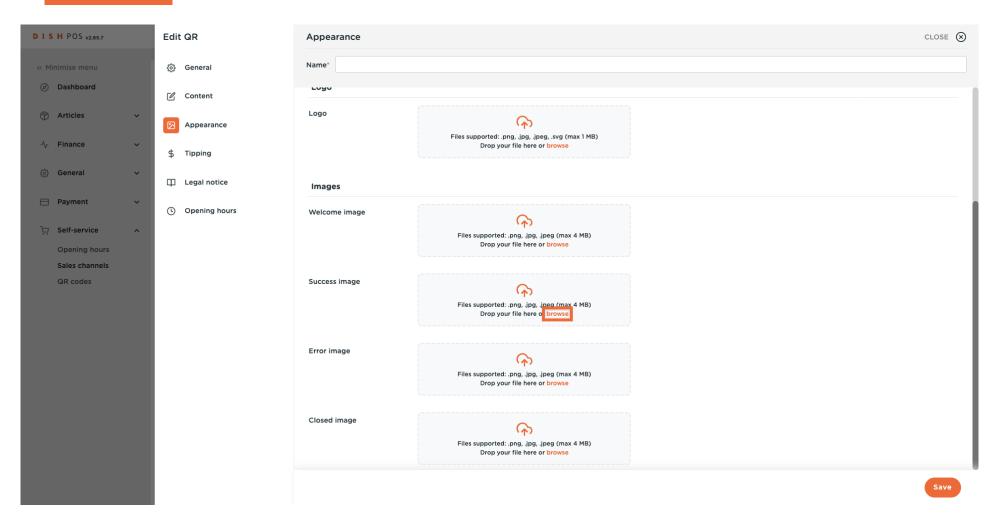

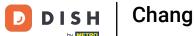

Click on browse to select and upload a Error image from your files. Note: The file size should not exceed 4 MB.

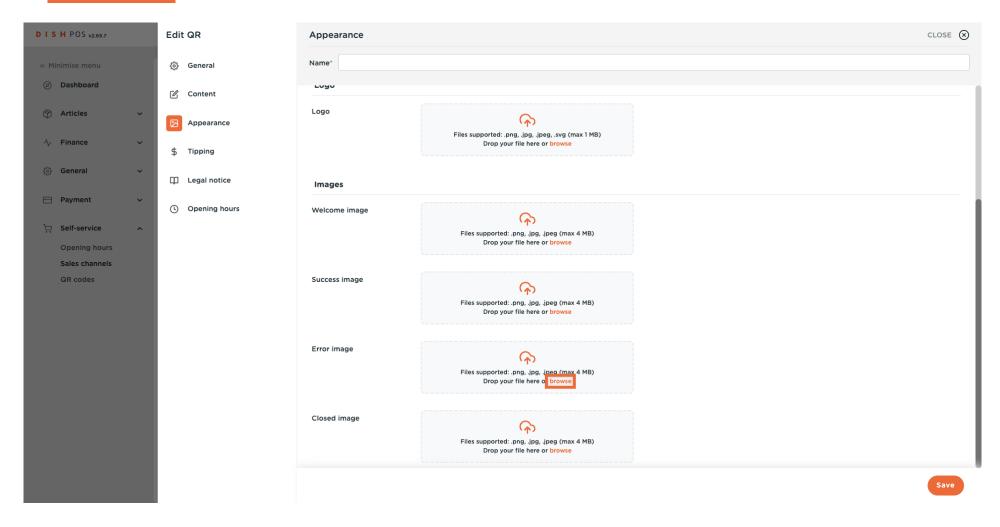

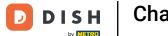

Click on browse to select and upload a Closed image from your files. Note: The file size should not exceed 4 MB.

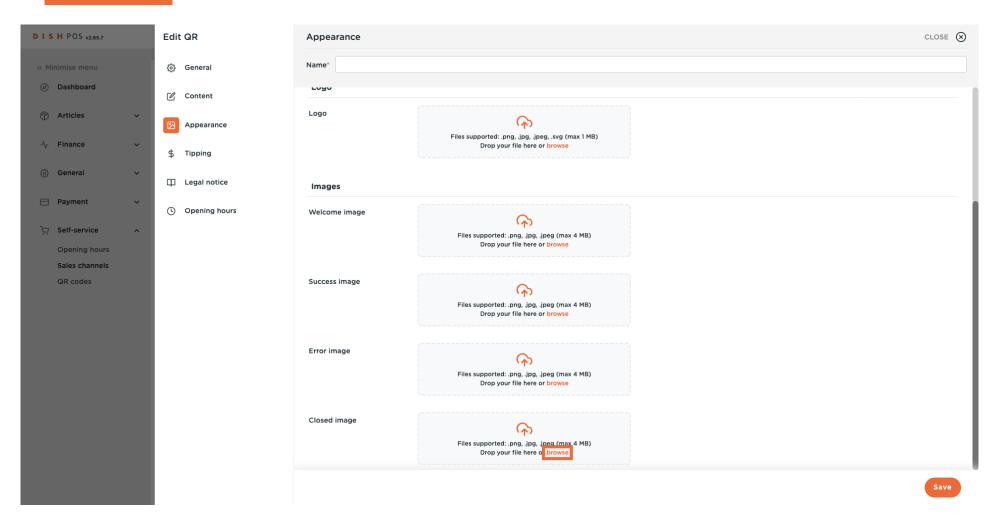

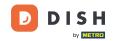

# Click on Tipping.

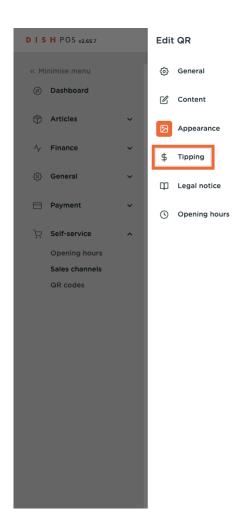

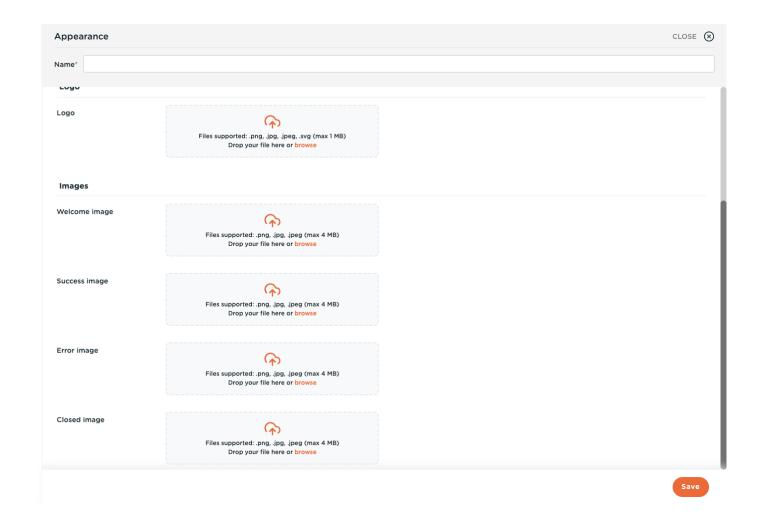

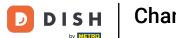

Click on the toggle to enable or disable Tipping.

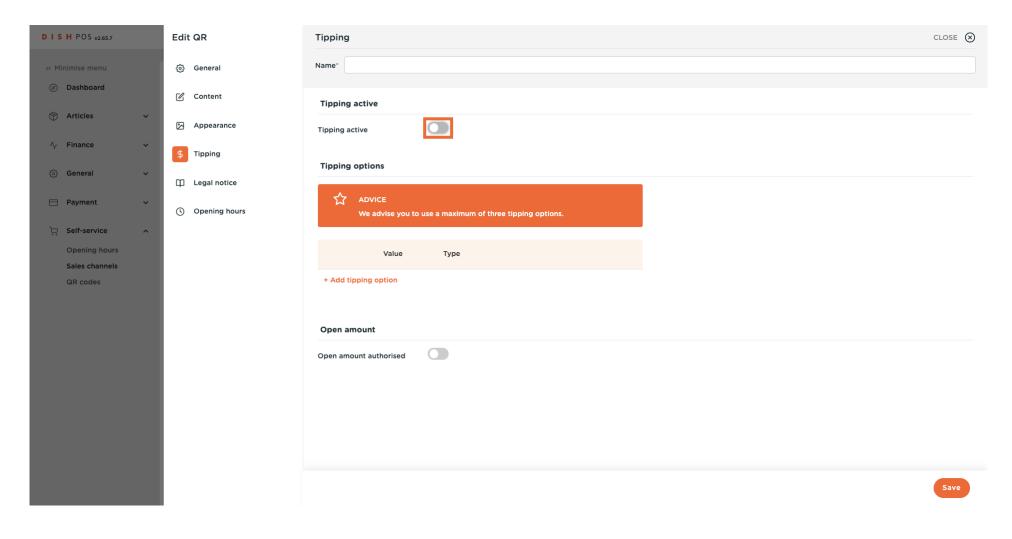

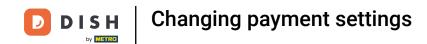

Click on + Add tipping option to determine the tipping options.

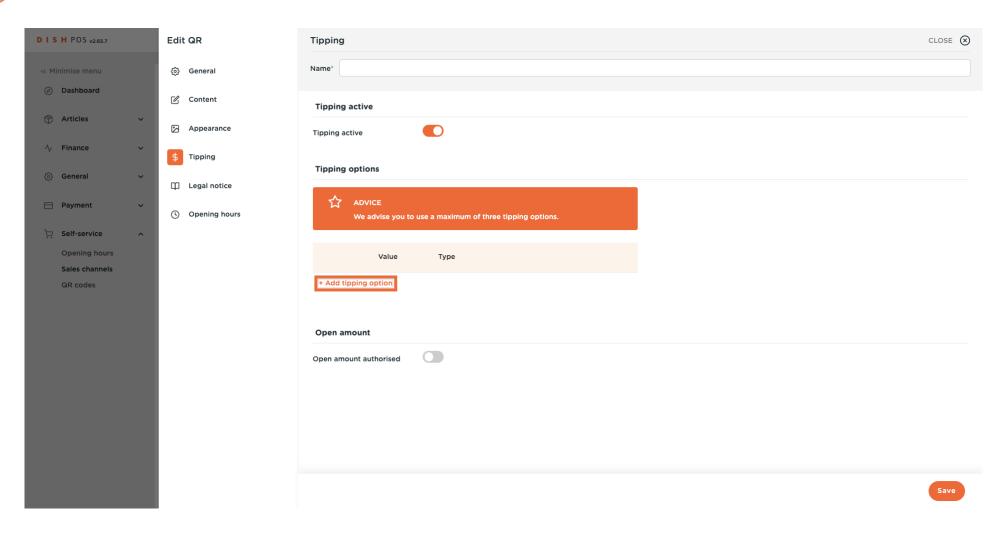

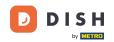

### Enter the tipping value.

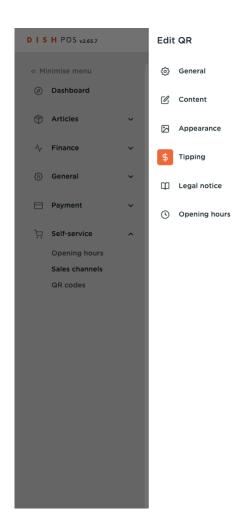

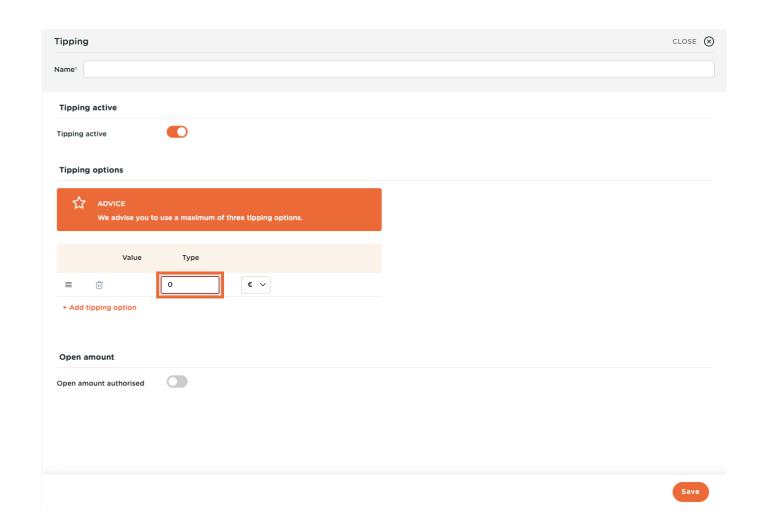

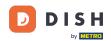

Select the tipping type, it could be either a percentage of the total amount or a monetary precise value.

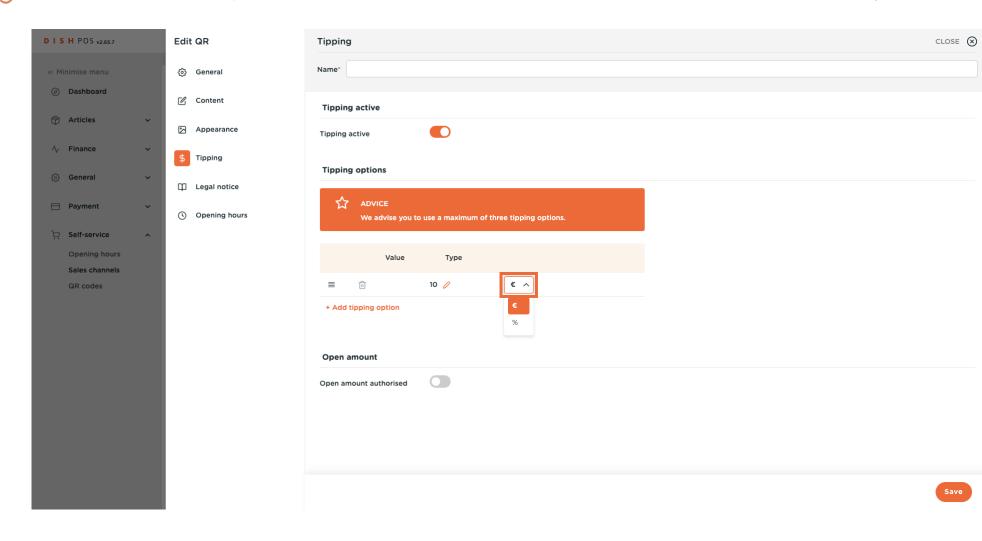

Check the toggle next to Open Amount Authorized if you want the guest to enter an amount themselves. Note: You can combine fixed options and an open amount with each other, displaying of options and the free entry.

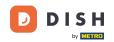

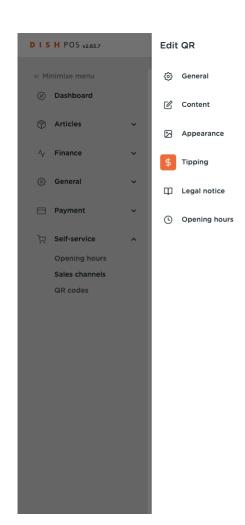

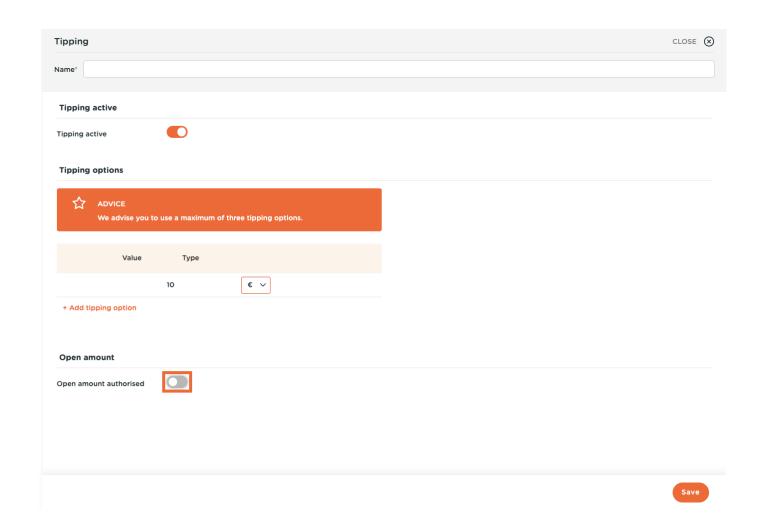

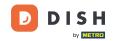

Click on Legal notice.

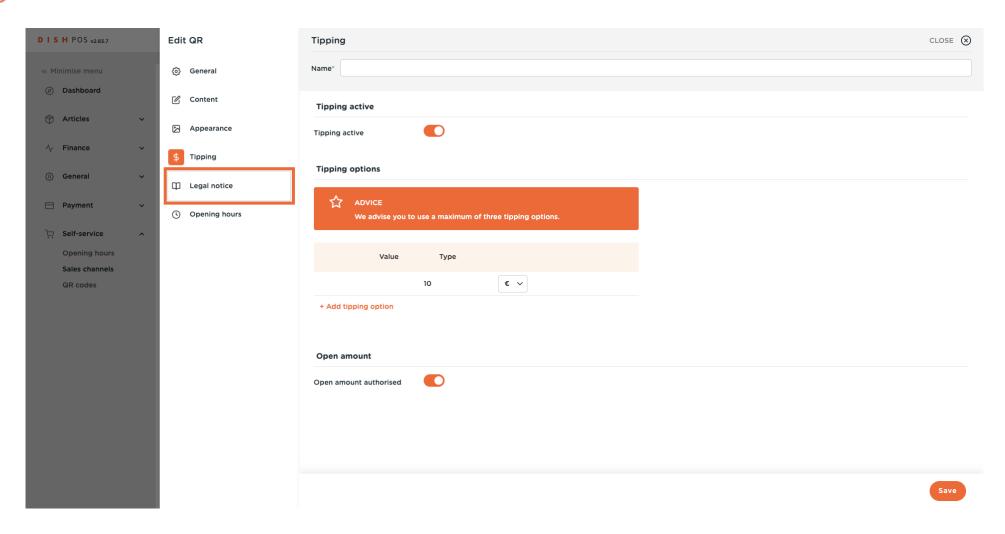

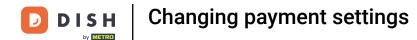

Click on browse to upload your own Terms and Conditions. You can also use the text field on the left side. Note: The file size should not exceed 4 MB.

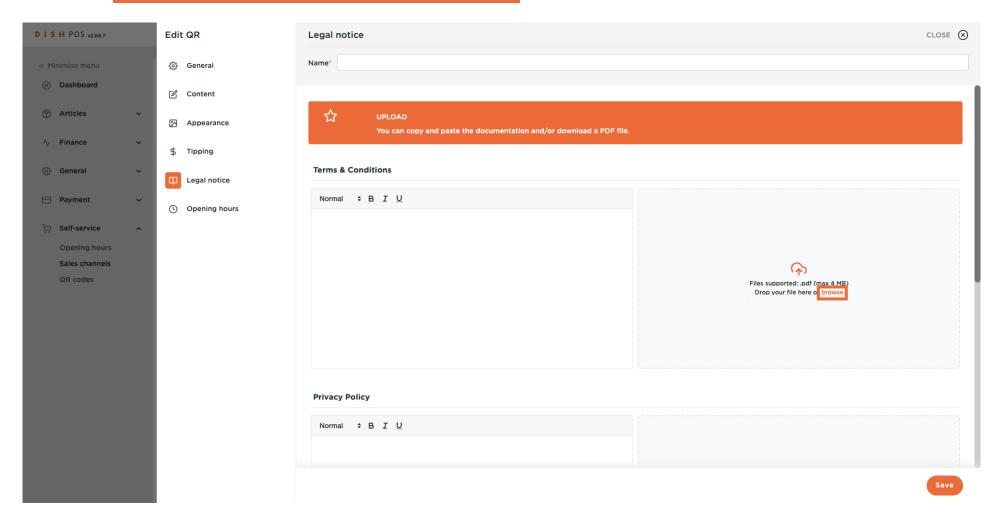

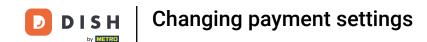

Click on browse to upload your own Privacy Policy. You can also use the text field on the left side. Note: The file size should not exceed 4 MB.

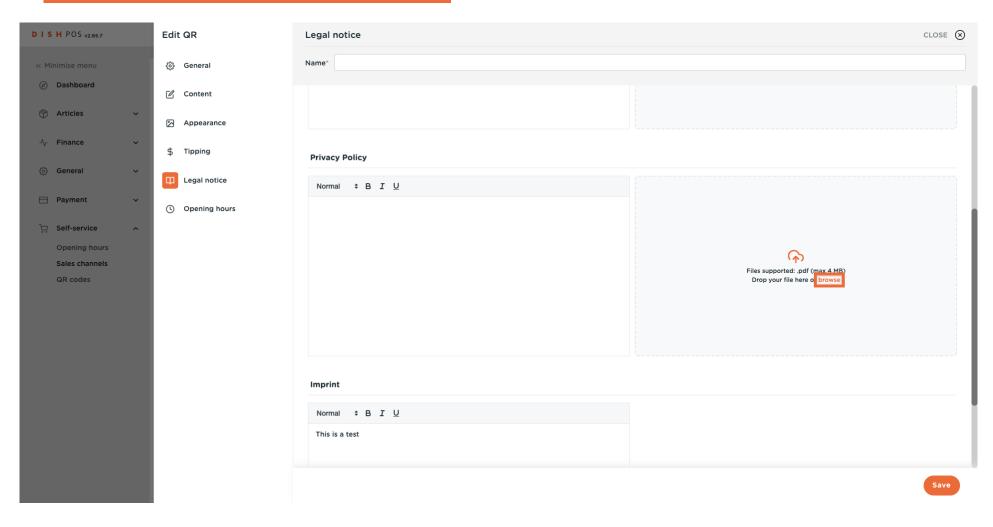

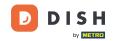

# Click on Opening hours.

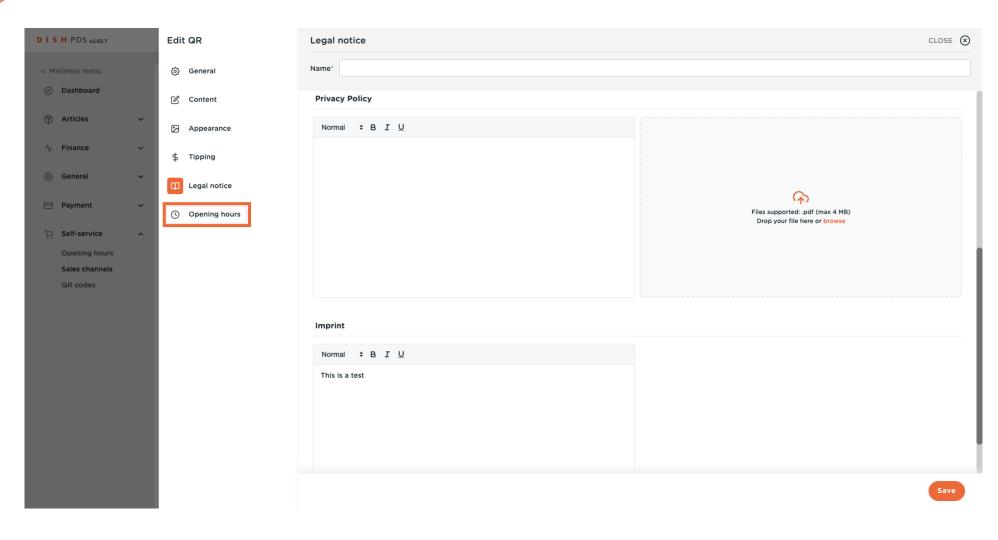

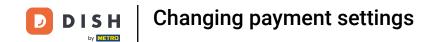

Select the opening hours as configured on the opening hours page to apply to the sales channel. Note:
Changes can be made on the opening hours page.

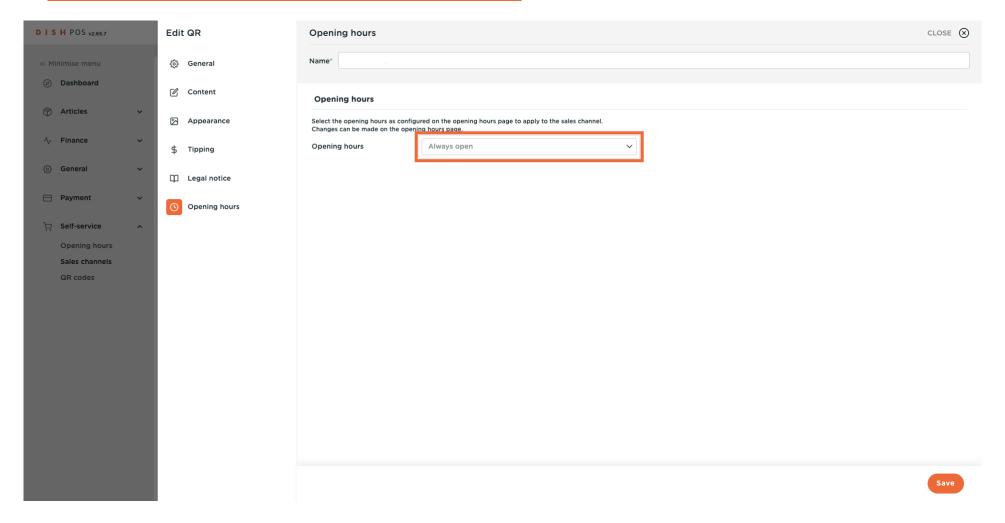

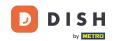

### Finally, click on Save.

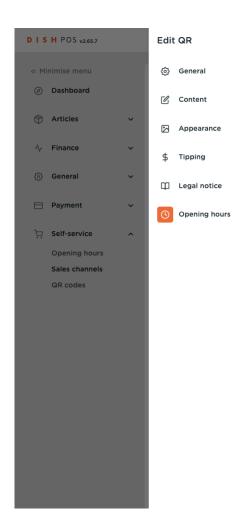

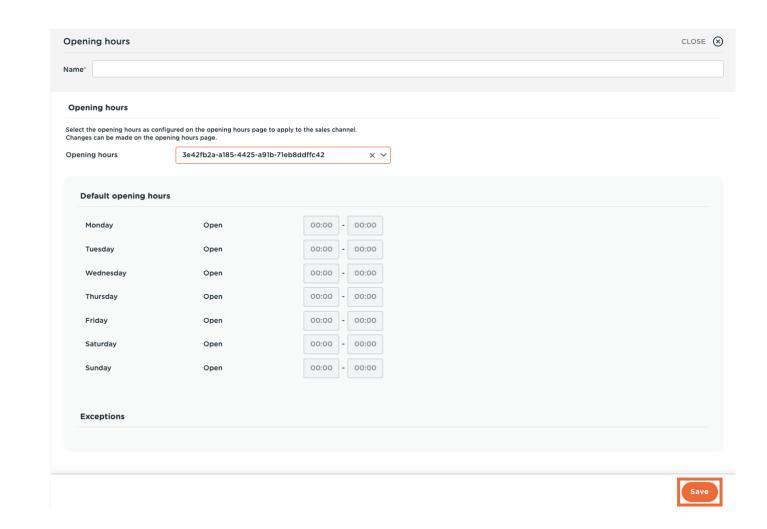

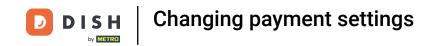

To send changes to your facility, go to General.

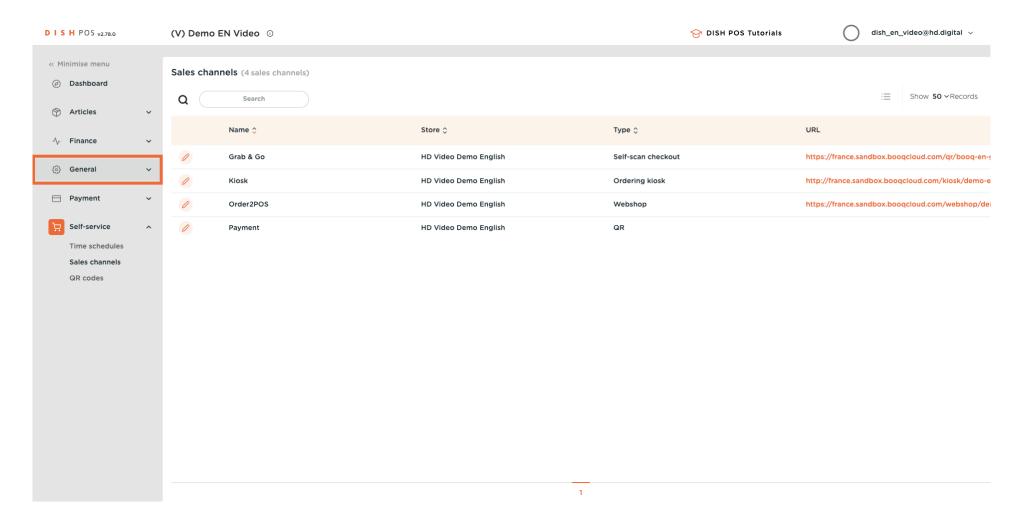

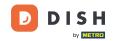

#### Click on General.

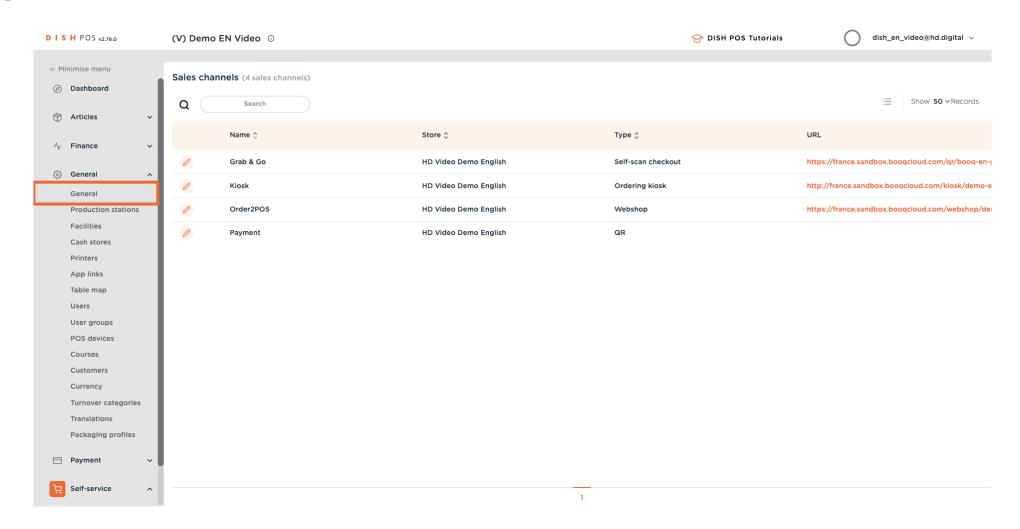

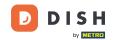

### Click on Send.

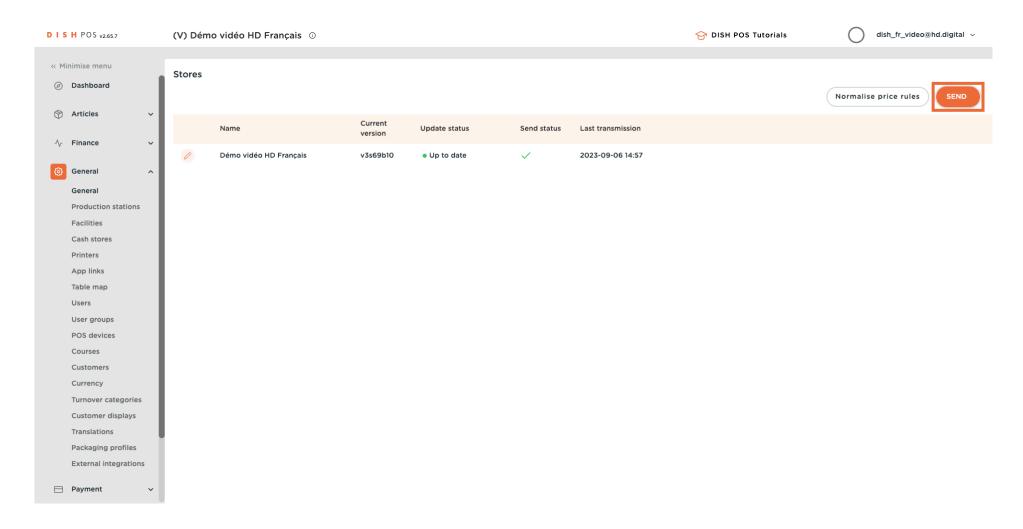

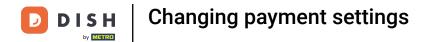

#### That's it. You're done

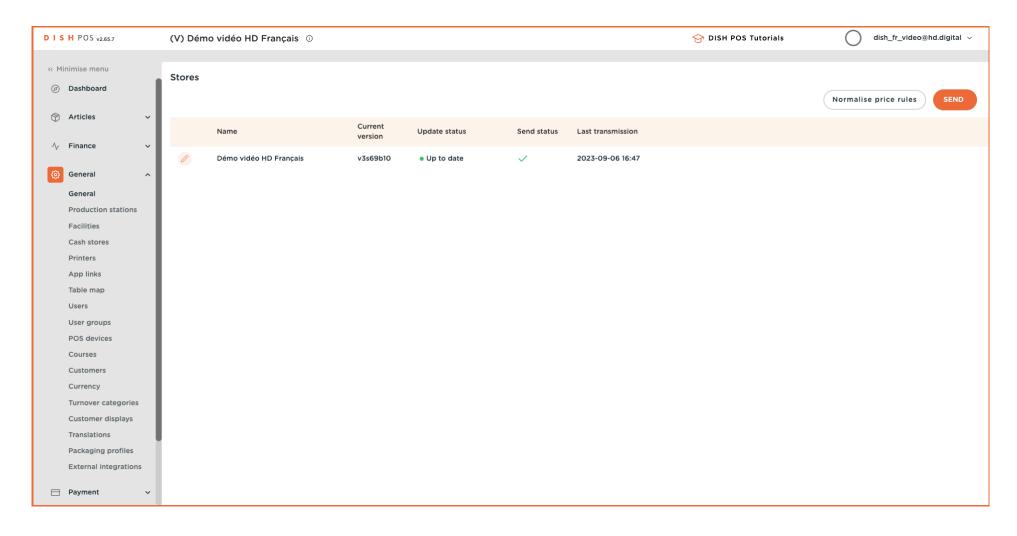

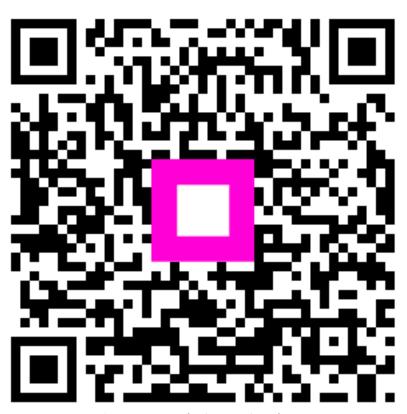

Scan to go to the interactive player